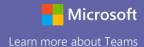

#### Interactive Demo

To go through an interactive demonstration of Teams, visit: https://teamsdemo.office.com/

### Sign in

In Windows, click **Start** > **Microsoft Teams**.

On Mac, go to the **Applications** folder and click **Microsoft Teams**.

On mobile, tap the **Teams** icon. Then, sign in with your school email and password.

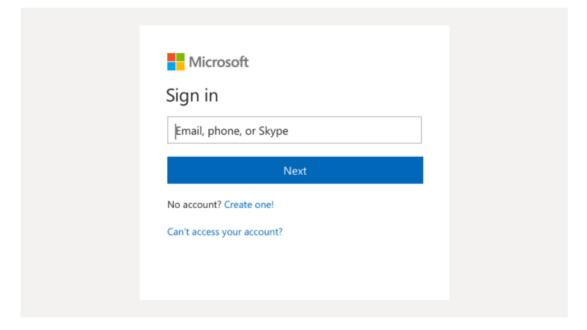

#### Start a conversation

With the whole team... Click **Teams**, pick a team and channel, write your message, and click **Send**.

With a person or group... Click **New chat**, type the name of the person or group in the **To** field, write your message, and click **Send**.

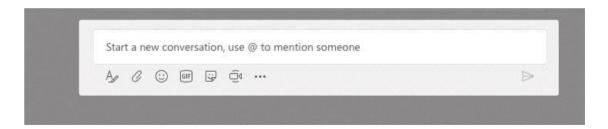

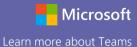

### **Quick Start Guide**

New to Microsoft Teams for Education? Use this guide to learn the basics

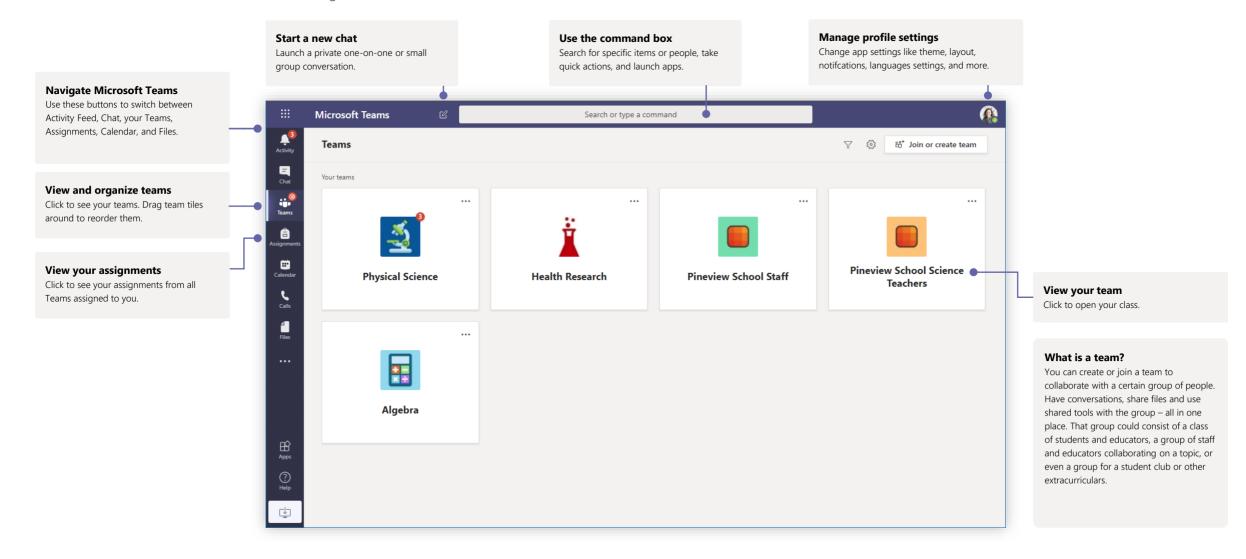

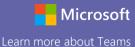

#### Class teams

Class teams provide special capabilities tailored for learning

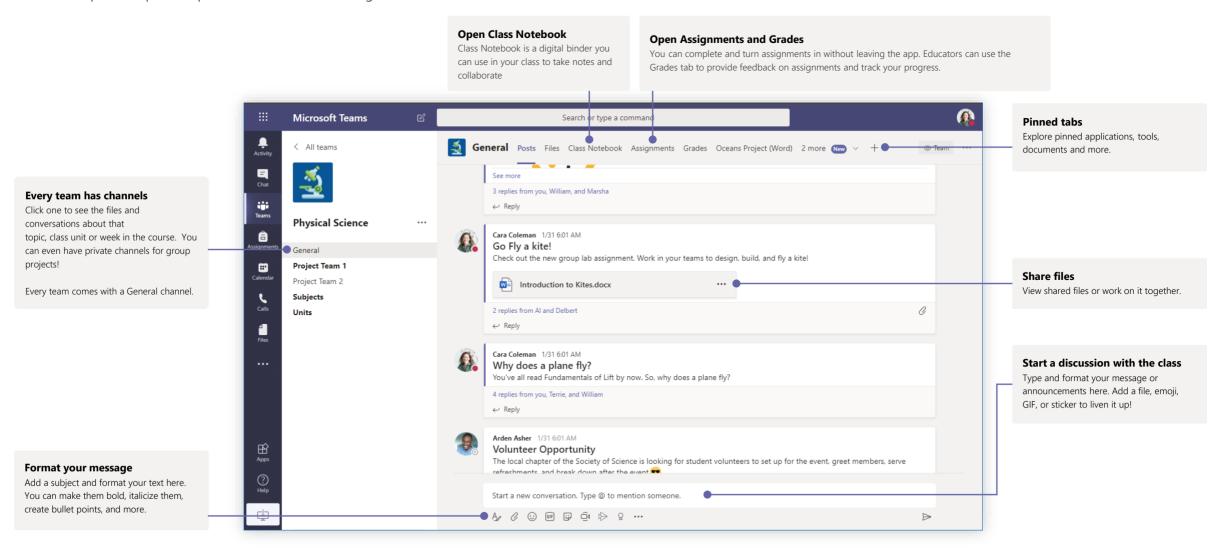

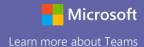

### Join a meeting

Hold classes or training over online meetings

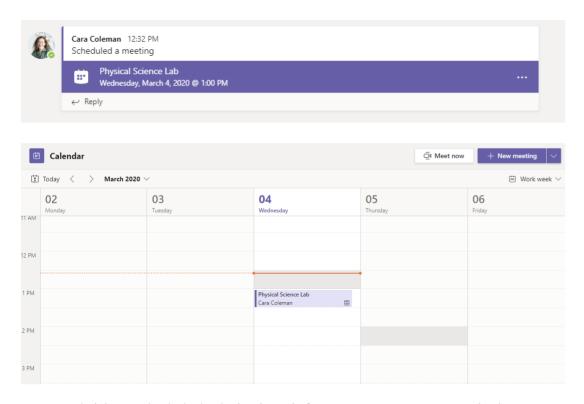

Find the meeting invitation in the channel of your team or on your Teams calendar

Click Join to join the meeting.

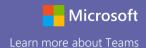

### Join a meeting

Hold classes or training over online meetings

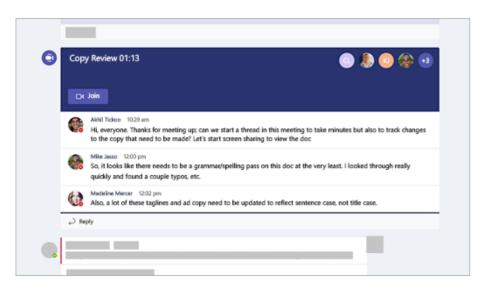

If a meeting takes place in a channel, you'll see an invitation to join, relevant content, and who's in the meeting right in the channel. Just select Join.

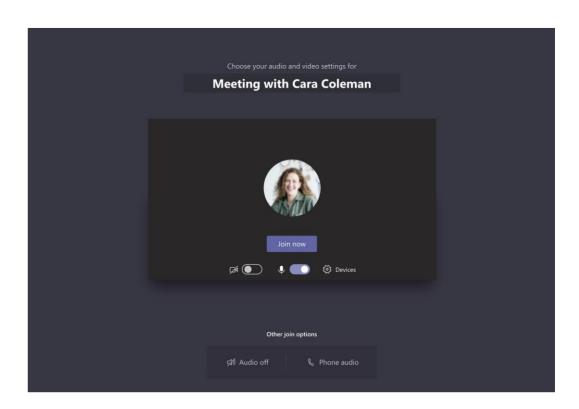

Double-check your audio and video input, turn on the camera. Select **Join now** to enter the meeting.

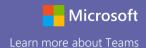

### Participate in a meeting

Video, voice, or your screen can be shared during the online call.

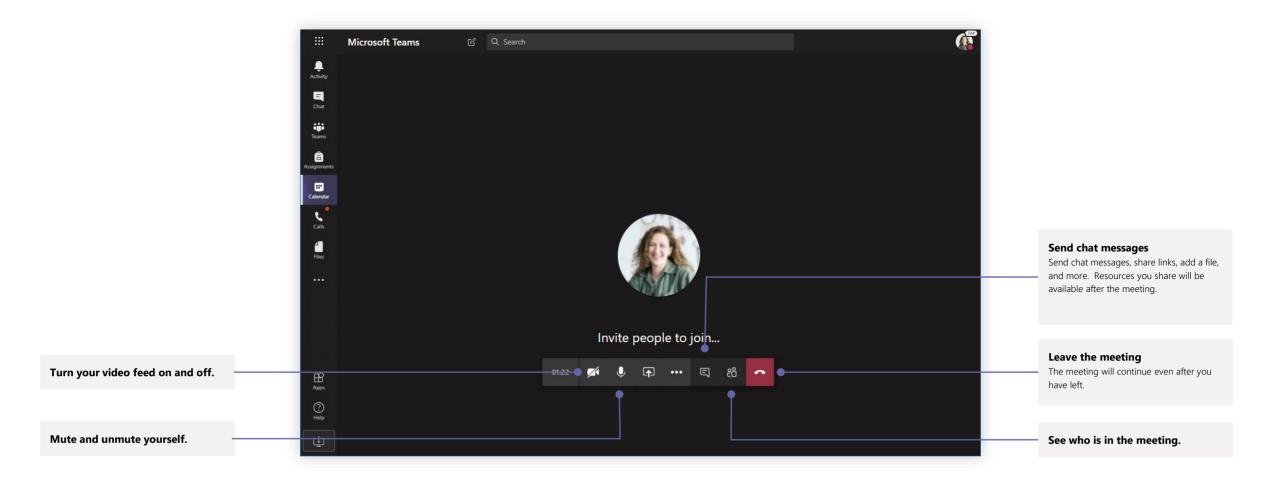

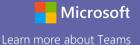

### Assignments

Learning activities for students with integrated Office applications

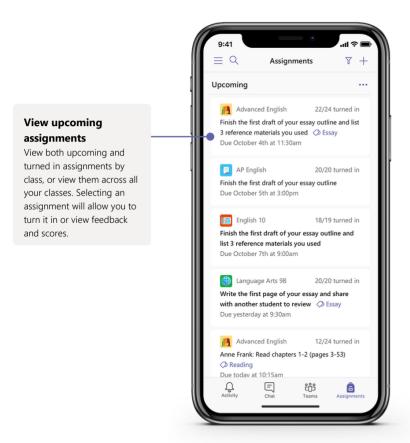

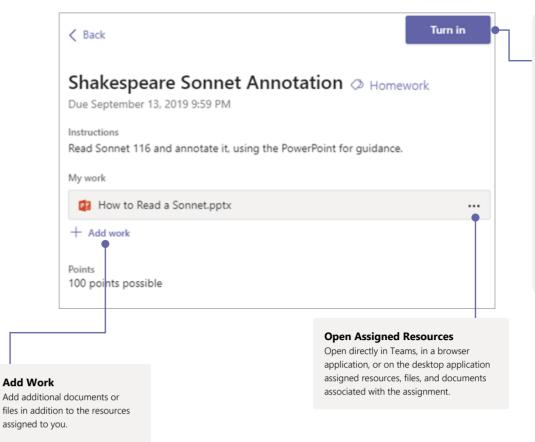

#### **Turn in Assignments**

Select the Turn in button to turn in an assignment before its deadline. The button will change depending on the

**Turn in again** if you're editing an assignment you've already turned in and need to submit work again.

**Turn in late** if you're turning in your assignment after the due date, but your teacher has allowed late turn-ins or asked for a revision

**Not turned in** if the assignment is past due and your teacher is no longer accepting turn-ins. You cannot turn in work

**Undo turn in i**f you decide you want to edit your assignment before the due date. You'll need to turn it in again after you make your edits.

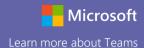

#### Grades

Leave feedback for students, grade, and track student progress in the Grades tab.

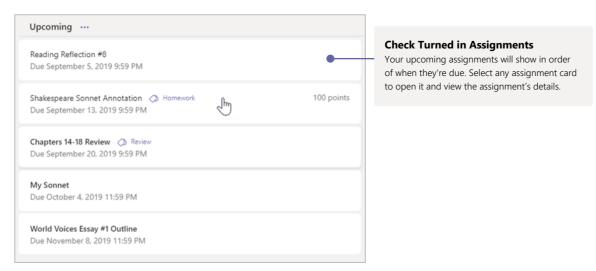

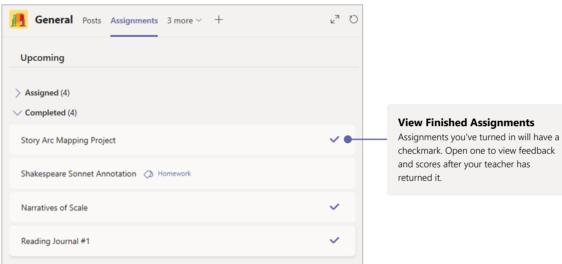

#### 2 parents/guardians receive weekly summary. View Due date ▲ Assignment v Status Points Jan 21 Take Home Waves Ouiz Viewed /30 Jan 13 Watch Waves and Frictio... 5/5 Returned Jan 9 Essay on space theory film Returned 28/30 33/40 Submit your project prog... Jan 7 Returned Create a study guide for ... 17/20 Jan 6 Returned 39/30 Dec 20, 2019 Begin EM Waves project Returned Extra credit! Dec 19, 2019 Review of Wave introduct... Returned 26/30 Dec 19, 2019 Complete Wave Frequency Returned 16/20

Garcia, Emma

#### **See Assignment Status**

Here, you'll see all your assignments listed with the nearest due date at the top. View your status on each assignment as well as points you've received on graded work.

Assignments without points will show as Returned after your teacher has reviewed them.

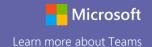

#### OneNote Class Notebooks

A digital binder to use in your class to take notes and collaborate

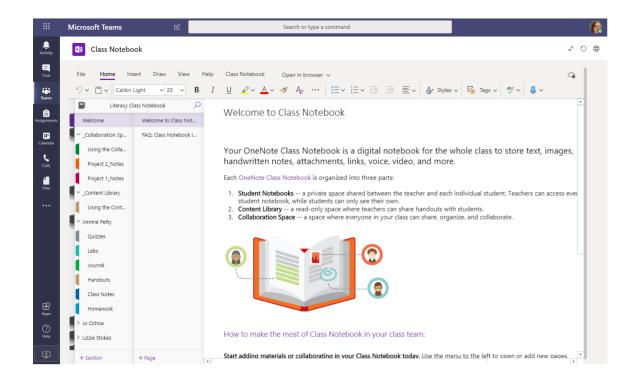

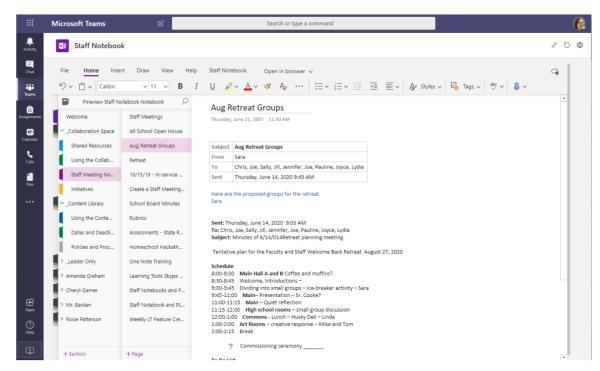

#### Personal notes, class notes, and collaboration

OneNote Class Notebooks have a personal workspace for every student, a Content Library for handouts, and a Collaboration Space for lessons and creative activities.

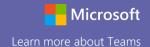

### Enrich your channel posts

Edit your post to convey a clear message

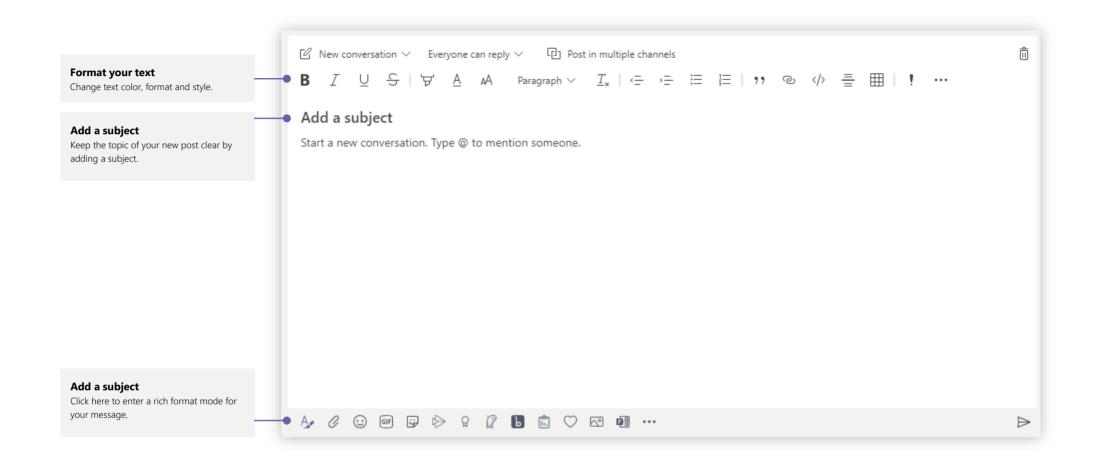

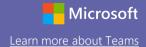

### Reply to a conversation

Channel conversations are organized by date and then threaded. Find the thread you want to reply to, then click **Reply**. Add your thoughts and click **Send**.

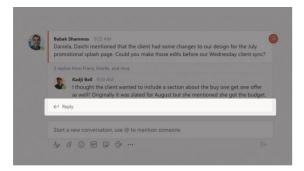

### Add an emoji, meme, or GIF

Click **Sticker** under the box where you type your message, then pick a meme or sticker from one of the categories. There are also buttons for adding an emoji or GIF. (This may not be enabled in all Teams)

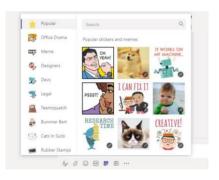

### Stay on top of things

Click **Activity** on the left. The **Feed** shows you all your notifications and everything that's happened lately in the channels you follow. This is also where you'll see notifications about your assignments.

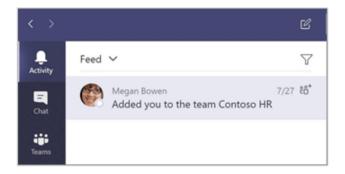

#### Search for stuff

Type a phrase in the command box at the top of the app and press Enter. Then select the **Messages, People**, or **Files** tab. Select an item or click **Filter** to refine your search results.

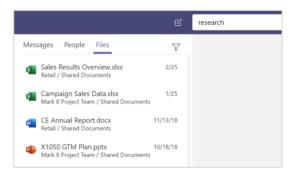

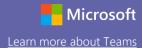

### Share a file

Click **Attach** under the box where you type messages, select the file location and then the file you want. Depending on the location of the file, you'll get options for uploading a copy, sharing a link, or other ways to share.

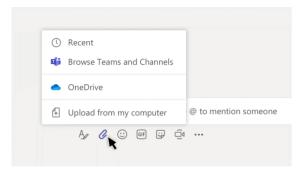

### Work with files

Click **Files** on the left to see all files shared across all of your teams. Click **Files** at the top of a channel to see all files shared in that channel. Click **More options** ... next to a file to see what you can do with it. In a channel, you can instantly turn a file into a tab at the top!

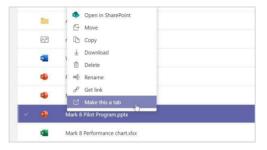